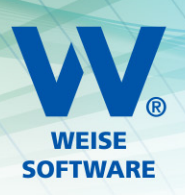

# INSTALLATION EINZELPLATZVERSION

Vor der Benutzung des entsprechenden Programms muss dieses auf Ihrem Rechner durch ein Installationsprogramm eingerichtet werden.

Folgende Schritte sind prinzipiell notwendig:

- 1. Installationsdatei herunterladen und ausführen lassen
- 2. Das Programm mit Ihrem individuellen Freischaltcode freischalten
- 3. Die Online-Aktivierung ausführen lassen

Nachfolgend finden Sie detaillierte Beschreibungen dazu.

### 1. INSTALLATIONSDATEI UND FREISCHALTCODE

Mit dem Erwerb der Software erhalten Sie von Ihrem Händler einen Link zum Download der Installationsdatei sowie den dazugehörigen Freischaltcode.

Kunden von WEISE-SOFTWARE finden diese Informationen im Kundenbereich auf unserer Internetseite.

#### 1.1 KUNDENBEREICH

Wenn Sie die Software bei uns, also dem Hersteller erworben haben, finden Sie Installationsdatei und zugehörigen Freischaltcode in Ihrem Kundenbereich über unsere Internetplattform unter www.weise-software.de.

Dafür müssen sie sich im Kundenbereich anmelden.

# 1.2 ANMELDEDATEN FÜR DEN KUNDENBEREICH

Für die Anmeldung im Kundenbereich benötigen Sie Ihre Kundennummer und Ihr individuelles Passwort.

Die Kundennummer finden Sie auf der Rechnung, Ein erstes Passwort bekommen Sie zusammen mit der Rechnung per E-Mail zugeschickt. Sie können dieses nach erfolgreicher Anmeldung in Ihrem Kundenbereich verändern.

#### 1.3 PASSWORT VERGESSEN

Sollten Sie Ihr Passwort vergessen haben, nutzen Sie bitte den Passwortänderungsdialog.

Klicken Sie dazu auf unseren Seiten den Kundenbereich an. Unter dem Anmeldedialog finden Sie die Schaltfläche Passwort vergessen. Darüber öffnet sich eine neues Abfragefenster. Geben Sie Ihre Kundennummer ein und wir generieren eine E-Mail über die Sie zum Passwortänderungsdialog gelangen. Diese senden wir an die für Ihre Kundennummer hinterlegte E-Mail-Adresse.

# 2. INSTALLATION DER SOFTWARE

Laden Sie die Installationsdatei lokal auf den Rechner, auf dem das Programm genutzt werden soll.

Starten Sie die Installationsdatei durch Doppelklick. Der Setupassistent führt Sie durch den weiteren Installationsvorgang. (Für die Installation werden, wie üblich, Administratorberechtigungen benötigt.)

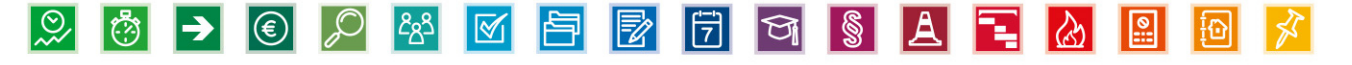

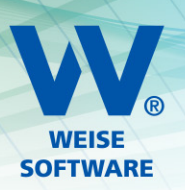

Für einige Programme wird danach noch optional die Installation des PDF-Druckertreibers "eDocPrintPro" angeboten, der außerdem noch die Installation von "Ghostscript" nach sich zieht.

(Erklärung: Mit Hilfe von PDF Druckertreibern ist es Ihnen möglich Textdokumente, Formulare, Rechnungen und Pläne in PDF-Dateien umzuwandeln. Wir bieten Ihnen dazu als freien PDF-Druckertreiber "eDocPrintPro" an. Dieser benötigt zur Ausführung "Ghostscript". Bei Bedarf können Sie diese Anwendung auch nachinstallieren.)

## 3. ERSTER START UND FREISCHALTUNG

Mit der Installation platzieren wir ein Icon auf Ihrem Desktop. Darüber oder auch über die Programmgruppe Weise Software GmbH, die im Windows-Start-Menü angezeigt wird, können Sie das Programm starten.

Beim ersten Programmaufruf werden Sie gebeten, Ihren Freischaltcode einzugeben. Diesen erhalten Sie nach Erwerb der Software von Ihrem Händler.

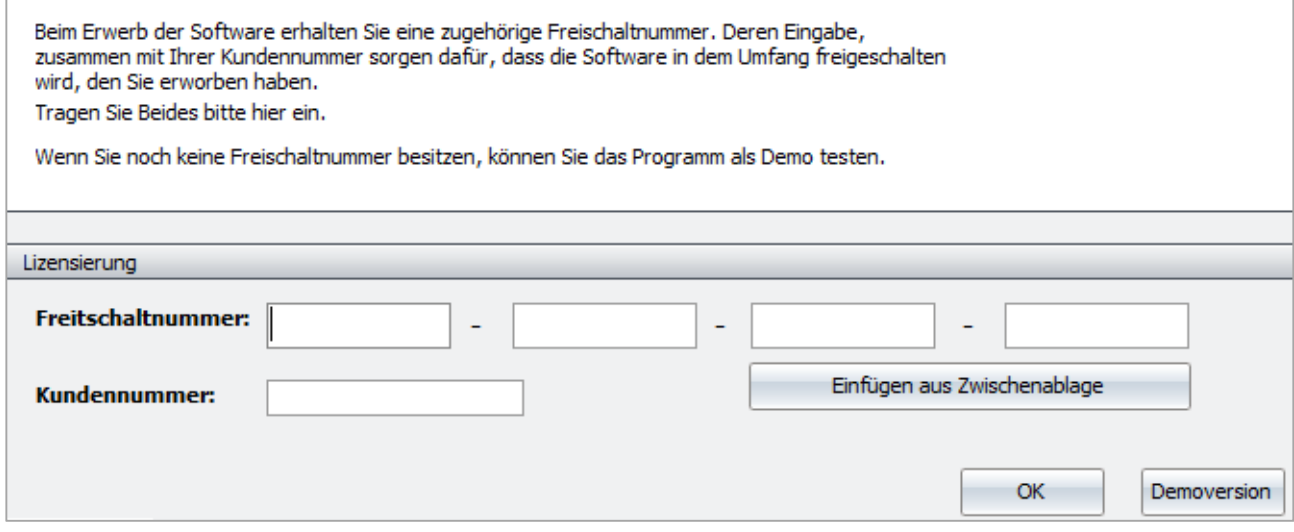

Sollten Sie noch keine Freischaltnummer besitzen, können Sie durch Betätigung der Schaltfläche "Demoversion" das Programm starten um es zu testen.

#### 4. SOFTWAREAKTIVIERUNG

Nach der Freischaltung müssen Sie das Programm aktivieren. Damit binden Sie die erworbene Lizenz an Ihren Computer.

Es stehen Ihnen dafür mehrere Wege zur Verfügung. Der schnellste ist die Onlineaktivierung. Alternativ dazu können Sie das Produkt während unserer Geschäftszeiten auch telefonisch oder per Mail aktivieren.

Sollten Sie einen Umzug der Software auf einen anderen Computer planen, können Sie die Aktivierung jeder Zeit aus dem Programm heraus rückgängig machen. Klicken Sie dazu in dem Menü Extras auf den Eintrag **Aktivierung rückgängig machen.** 

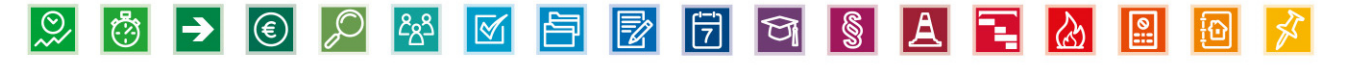